**Uninstall Guide for Ipsos MediaLink for Windows** 

• The instructions listed on this document may vary depending on the Windows version on your device.

inCompass

Sten #1

 Please be mindful that the previous app named 'inCompass' has been rebranded to the new & latest 'Ipsos MediaLink' app. Please ensure you uninstall the appropriate version you have currently installed on your device.

| <ul> <li>Click the '<u>Start</u>' by (bottom left of scale)</li> <li>Click '<u>Settings</u>' (Clicon) or '<u>Control</u></li> </ul> | reen)<br>Cogwheel                                        | ✓ Windows System   ✓ Word   ✓                                                                              |     |
|----------------------------------------------------------------------------------------------------|----------------------------------------------------------|----------------------------------------------------------------------------------------------------|-----|
| Step #2                                                                                                    |                                                          | Windows Settings                                                                                           |     |
|                                                                                                    |                                                          | Find a setting                                                                                             |     |
| Click ' <u>Apps</u> ' or<br>' <u>Programs and</u><br><u>Features</u> '                                                              | Display, sound, notifications, power                     | Devices<br>Bluetooth, printers, mouse<br>Bluetooth, printers, mouse                                        | ne  |
|                                                                                                    | Personalisation<br>Background, lock screen,<br>colours   | Apps<br>Uninstall, defaults, optional<br>features<br>Accounts<br>Your accounts, email, syr<br>work, family | nc, |
|                                                                                                    | Gaming<br>Game bar, captures,<br>broadcasting, Game Mode | Ease of Access<br>Narrator, magnifier, high<br>contrast                                                    | ns  |

## Step #3

- Click '<u>Apps &</u> <u>Features</u>' on the left menu.
- Find and <u>click on</u>
   'Ipsos MediaLink' /
   'inCompass' in your list of installed applications.
- Click 'Uninstall'

| ŵ        | Home                    | Apps     | s & features                   |        |                       |
|----------|-------------------------|----------|--------------------------------|--------|-----------------------|
| Fir      | nd a setting ${\cal P}$ |          | ntel® Graphics Driver          |        | 74.2 MB<br>21/09/2020 |
| Арр      | S                       | ا<br>ا   | ntel® Trusted Execution Engine |        | 21/09/2020            |
|          | Apps & features         | Igasos I | psos MediaLink                 |        | 10.8 MB               |
| iiit     | Default apps            | 3        | 3.0.1.0                        |        | 11/05/2021            |
| <u>m</u> | Offline maps            |          |                                | Modify | Uninstall             |
| ſ.       | Apps for websites       |          | Vicrosoft Edge                 |        | 10/05/2021            |
|          | Video playback          | n N      | Aicrosoft Edge Update          |        |                       |
| Ţ        | Startup                 |          |                                |        | 27/04/2021            |

### Step #4

When the Ipsos MediaLink / inCompass uninstaller opens, please click '<u>Uninstall</u>'

**Note**: Please wait patiently, this process can take up to a few minutes.

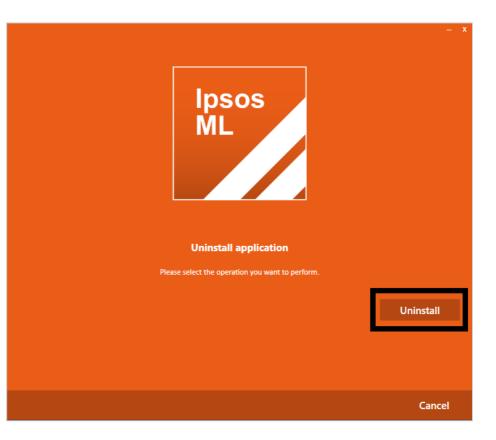

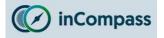

# **Uninstall Guide for Ipsos MediaLink for Windows**

#### Step #5

Once the uninstall is complete, click on '<u>Close</u>'

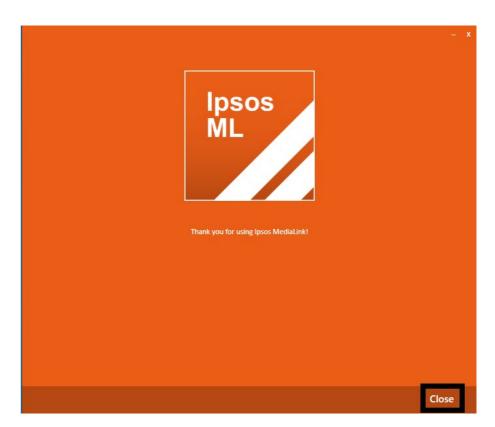

Please make sure to remove the extensions manually on your internet browsers using the method below (applicable for Chrome / Firefox / Edge)

#### For Google Chrome

Open Google Chrome

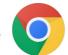

- Click on the 'Extensions' icon on the right of the address bar
- 2. For '**Ipsos MediaLink**' / '**inCompass**', click the '**More actions**' icon
- 3. Click 'Remove from Chrome'

|          | (*)1                                                            |
|----------|-----------------------------------------------------------------|
| ension   | s                                                               |
| is site. | isions can see and change information<br>MediaLink <b>F : 2</b> |
| Mar      | lpsos MediaLink                                                 |
|          | This can read and change site data                              |
|          | Options                                                         |
| 3        | Remove from Chrome                                              |
|          | Unpin                                                           |
|          | Manage Extensions                                               |
|          | e exten<br>is site.<br>Ipsos                                    |

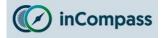

# **Uninstall Guide for Ipsos MediaLink for Windows**

### For Mozilla Firefox

- Open Mozilla Firefox
- Click the <u>MENU</u> button (right of the address bar) =
- Click 'Add-ons and Themes'
- On the side menu, click '<u>Extensions</u>'
- For '<u>Ipsos MediaLink</u>' / '<u>inCompass</u>' click the options button ...
- Finally click '<u>Remove</u>'

|   |              |                    | —       | đ       | $\times$   |
|---|--------------|--------------------|---------|---------|------------|
|   |              |                    | lii\ (  |         |            |
|   | ۲            | Sign in to Firefox |         |         | >          |
|   | <u>lılıı</u> | Protections Dash   | board   |         |            |
|   | Ģ            | New Window         |         | С       | trl+N      |
|   | œ            | New Private Wind   | low     | Ctrl+Sh | ift+P      |
|   | ¢            | Restore Previous   | Session |         |            |
|   |              | Zoom –             | 100%    | +       | ⊾ <b>⊿</b> |
|   |              | Edit               | ж       | 6       | Ê          |
|   | lii\         | Library            |         |         | >          |
| _ | -0           | Logins and Passw   | ords    |         |            |
|   | ġ.           | Add-ons and The    | mes     | Ctrl+Sh | ift+A      |
|   | ×            | Options            |         |         |            |
|   |              | Customise Toolba   | ər      |         |            |
|   |              | Open File          |         | C       | trl+0      |

|                 | Find n                 | nore add-ons Search addons.mozi | lla.org $ ho$ |
|-----------------|------------------------|---------------------------------|---------------|
| Recommendations | Manage Your Extensions |                                 | <b>‡</b>      |
| • Extensions    | Enabled                |                                 |               |
| Themes          | Ipsos MediaLink        |                                 | •••           |
| Plugins         | Ipsos MediaLink        |                                 | 🛍 Rem         |
|                 |                        |                                 | A Rep         |
|                 | Recommended Extensions |                                 | Man           |
|                 |                        |                                 |               |

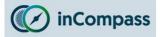

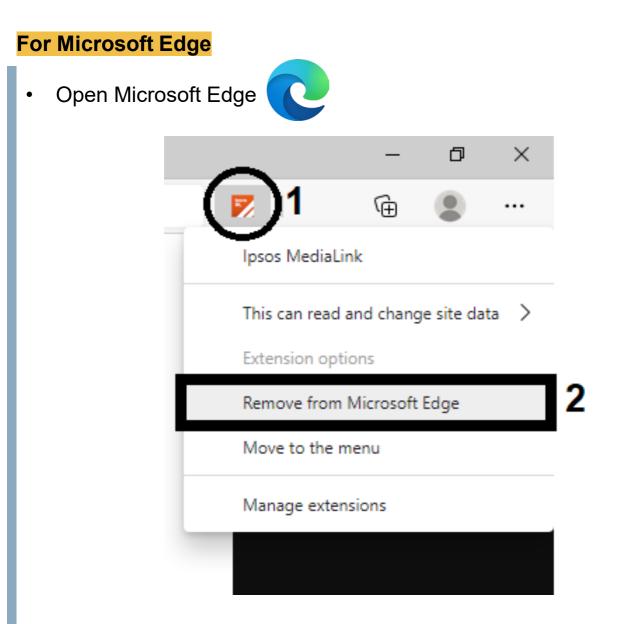

- Right click on the '<u>Ipsos MediaLink</u>' / '<u>inCompass</u>' extension icon (on the right of the address bar)
- 2. Click 'Remove from Microsoft Edge'

The Ipsos MediaLink app has now been removed.

No further data will be collected and/or sent to us from your device.